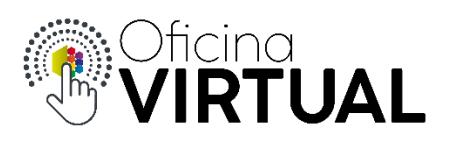

## **Turnos Online**

Para obtener un turno online, primeramente, debe estar registrado y pertenecer a "Nivel 1" o "Nivel 2" de la Oficina Virtual.

- 1. Inicia sesión en la Oficina Virtual con tu mail y contraseña.
- 2. En el panel de opciones de la izquierda, selecciona "Turnos Online".

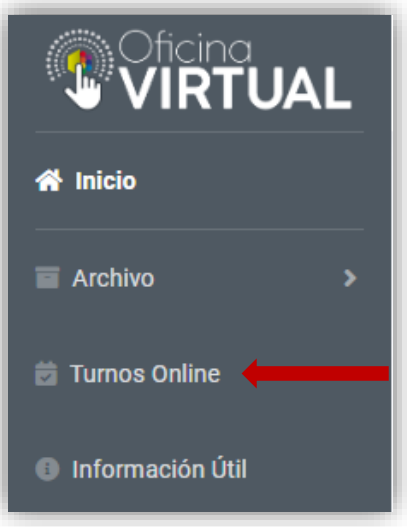

3. Selecciona una de las agendas disponibles según el trámite que deseas realizar. Presiona "Siguiente".

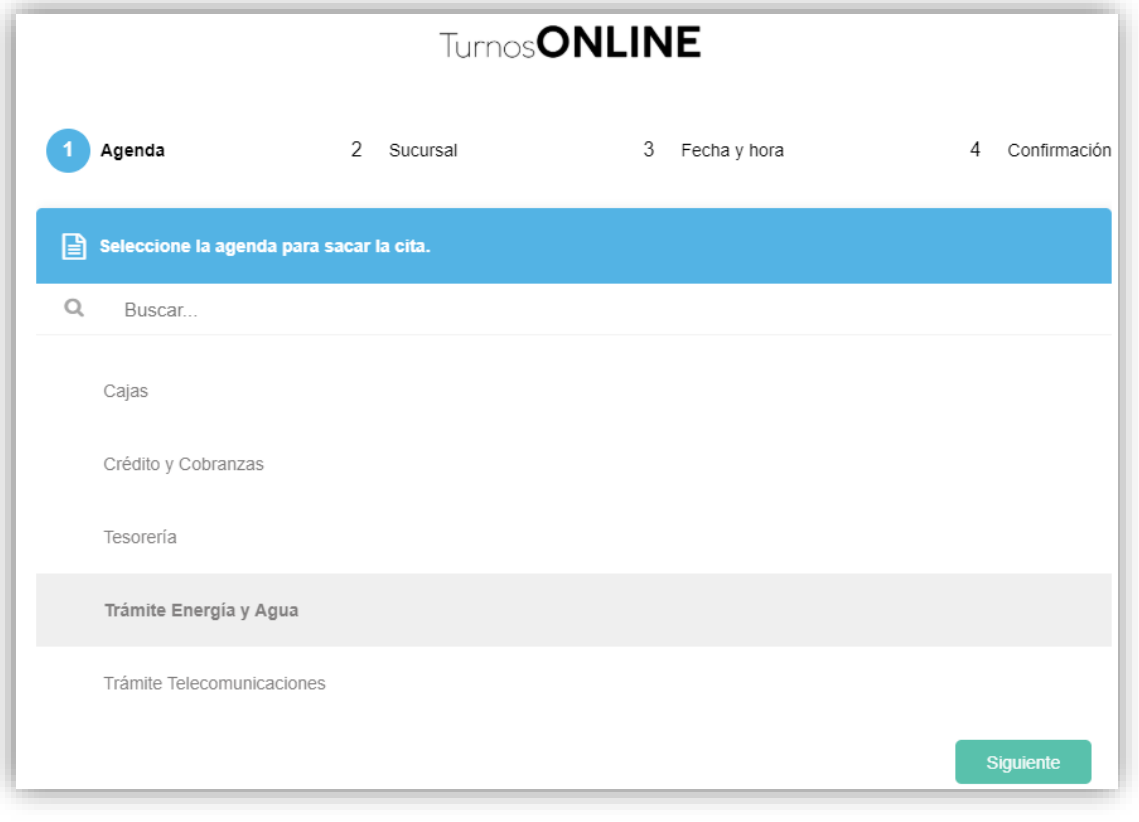

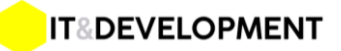

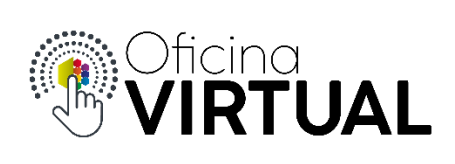

4. Selecciona la sucursal "Central". Presiona "Siguiente".

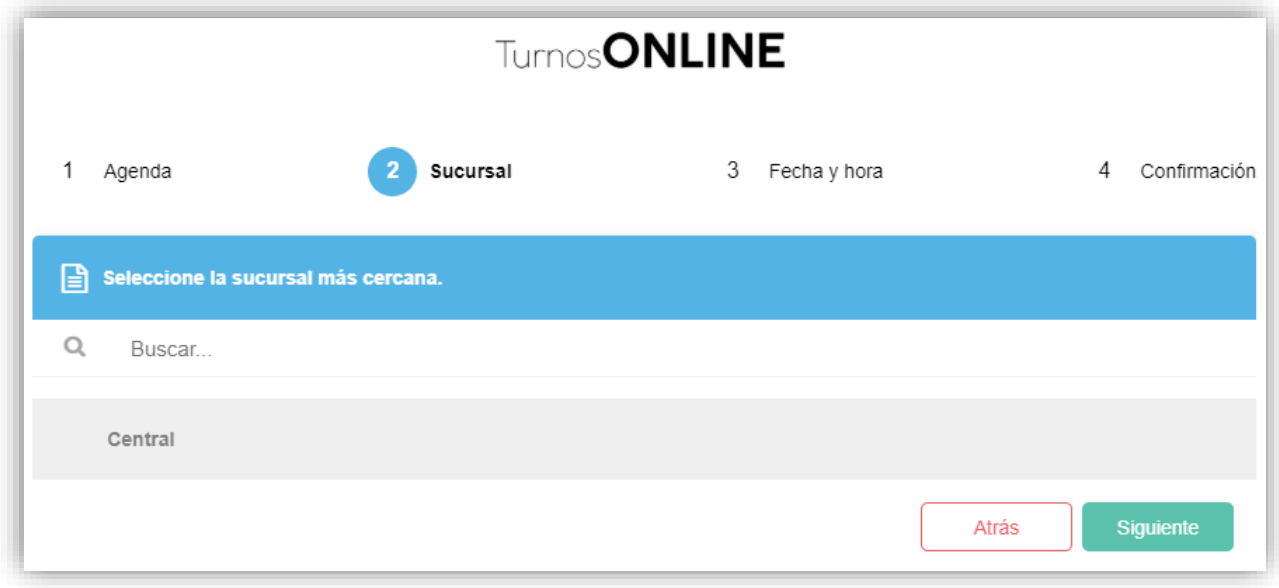

5. Selecciona una fecha y hora entre los disponibles en el calendario. Presiona "Siguiente".

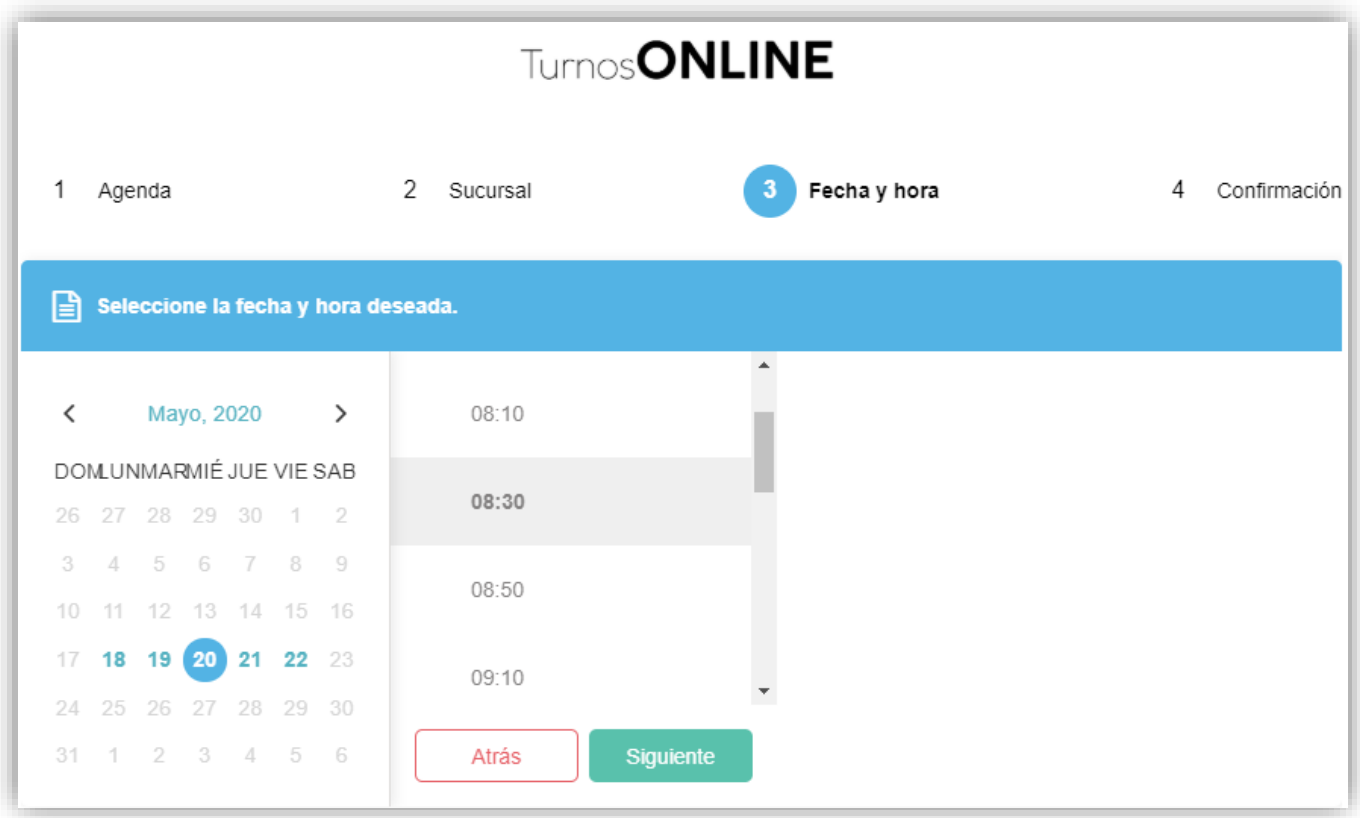

**IT&DEVELOPMENT** 

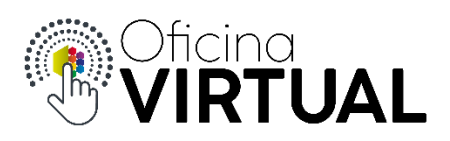

6. Ingresa los datos personales para obtener tu turno. Presiona "Finalizar".

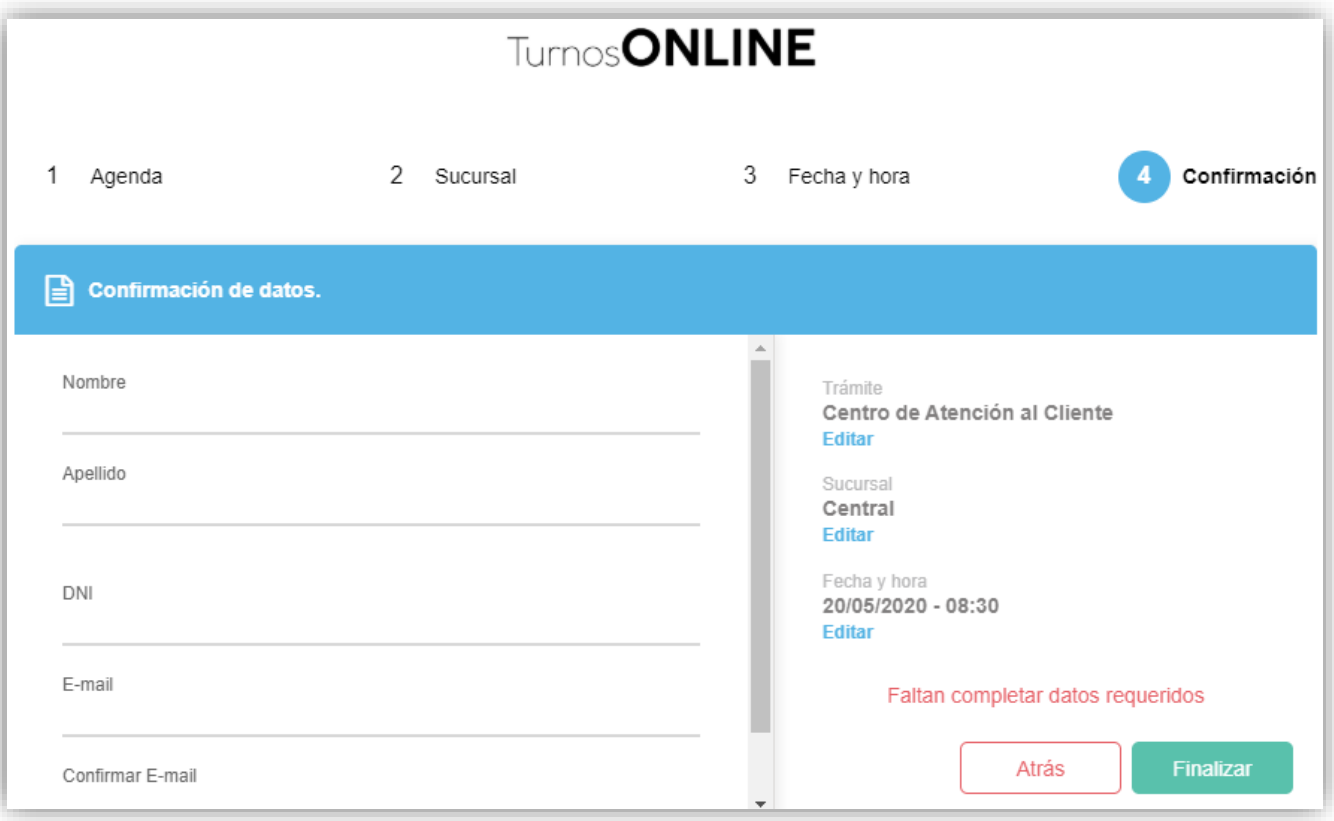

7. Se muestra el mensaje de confirmación que el turno fue correctamente agendado. Recibirás un mail de confirmación. Presiona "Aceptar".

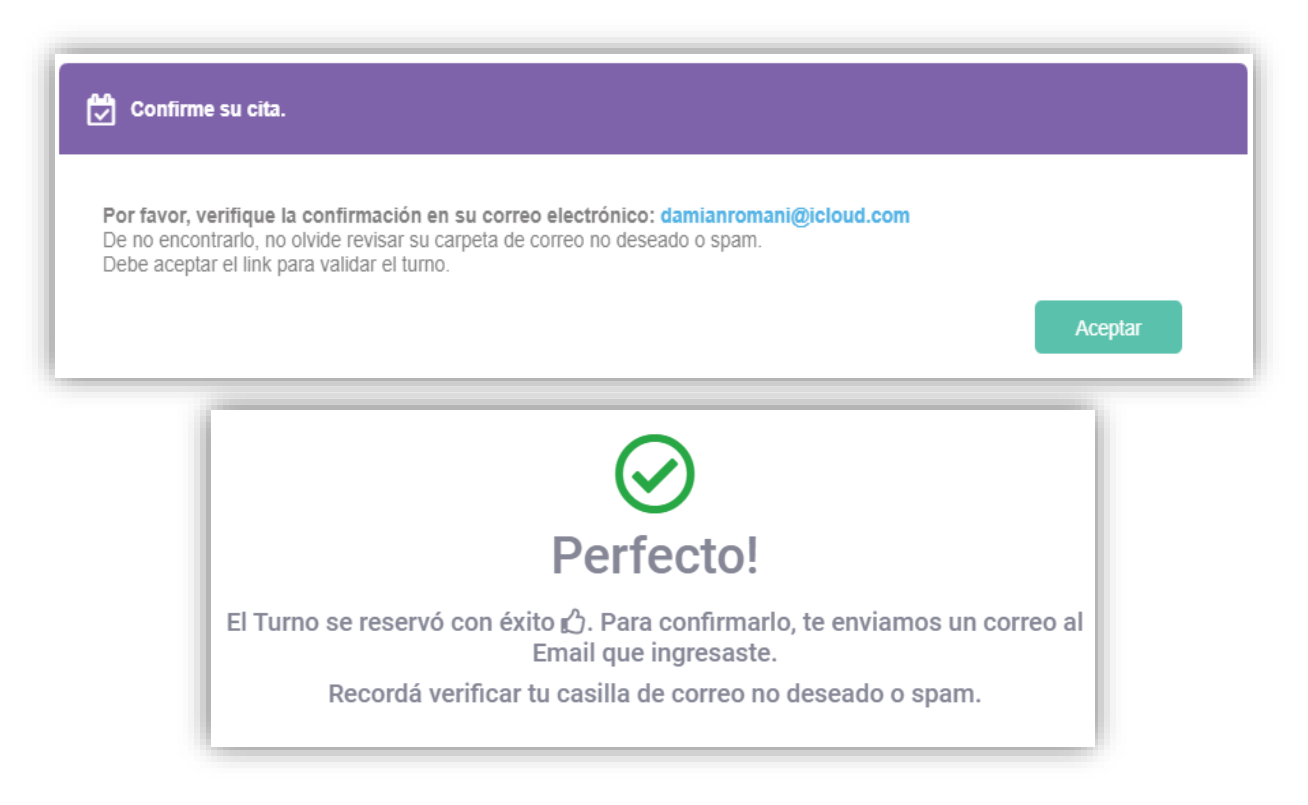

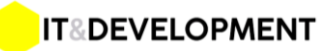

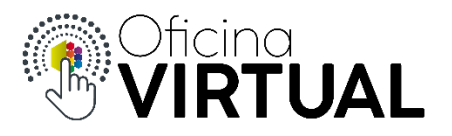

8. En el mail que recibiste, presiona "Confirmar Turno", tienes hasta **60 minutos** para confirmarlo, caso contrario el sistema liberará tu reserva y deberás obtener otro.

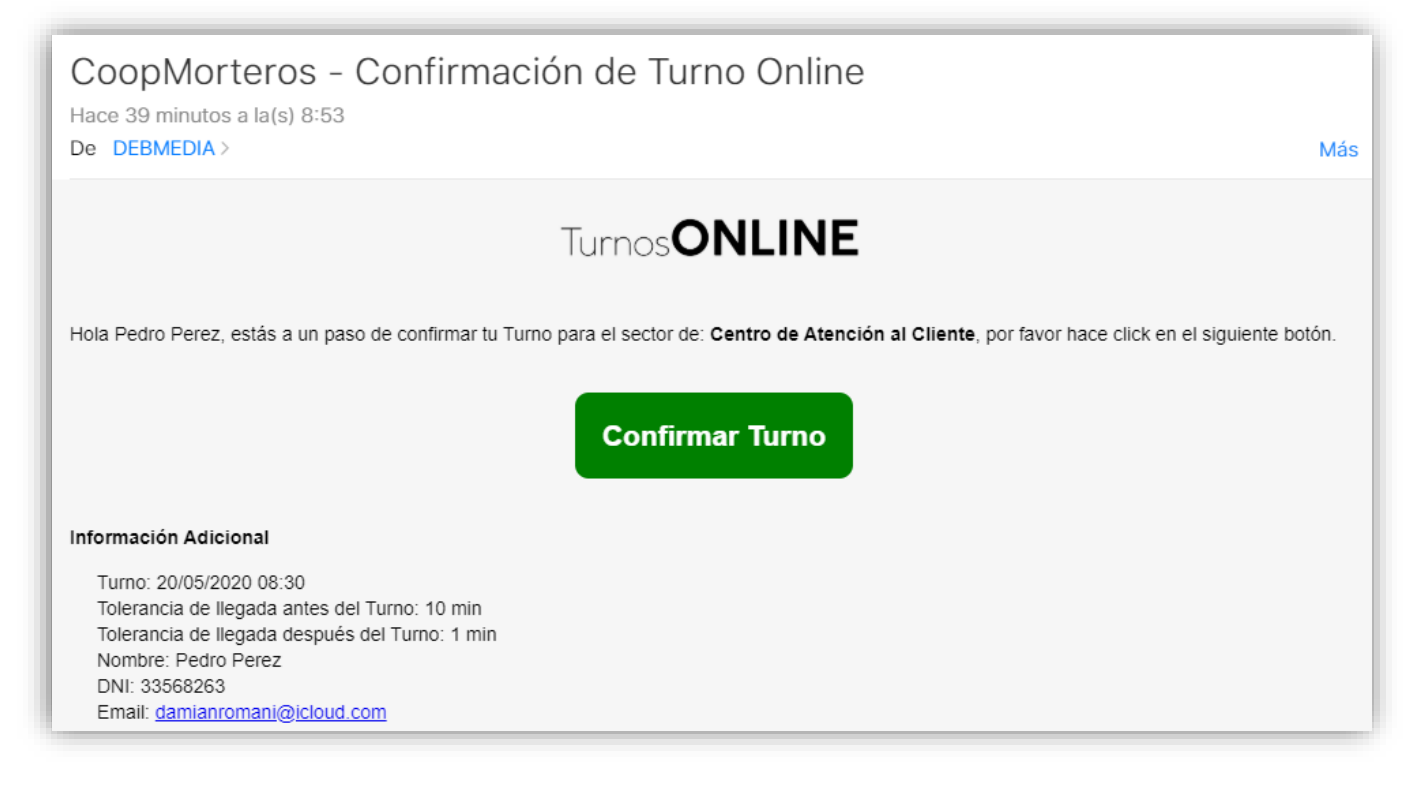

9. Preséntate el día y hora del turno, puedes hacerlo hasta 10 min antes de la hora. En el tótem de autogestión, selecciona la opción **"Tengo Cita"**. El sistema te pedirá el DNI para confirmar. Imprime tu ticket según el turno elegido y espera a ser llamado por pantalla.

## *Importante:*

- *1. Recuerda que las confirmaciones y comunicaciones del sistema se hacen vía email, por lo tanto, revisa con frecuencia tu bandeja de entrada y "correo no deseado".*
- *2. No olvides confirmar el turno desde el email enviado. Si no lo haces tú turno no estará en el sistema cuando te presentes.*
- *3. El sistema automáticamente te enviará un email 2 horas antes de tu turno para recordarte que debes presentarte.*
- *4. Recuerda ser puntual y anunciar tu llegada, presionando la opción "Tengo Cita" e ingresar tu DNI en el Totem de autogestión. Puedes hacerlo hasta 10 min antes y no más de 1 min después del horario.*

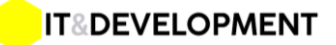